## **Update Your Profile**

Follow the steps below to update your Moodle profile:

1. Click on your name located at the top right side of you screen then click **Profile**.

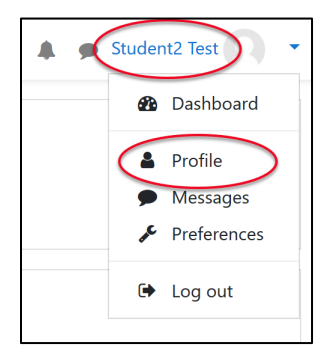

2. In the *User details* box click **Edit profile**.

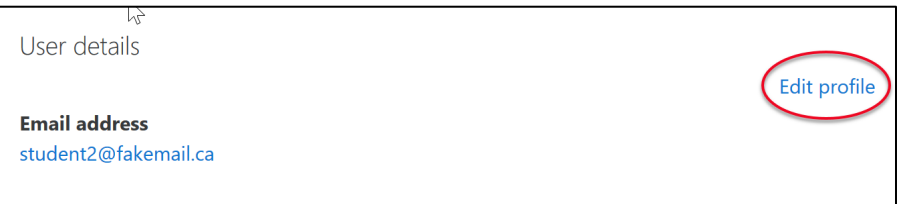

3. Tell us about your math goals in the *Description* area.

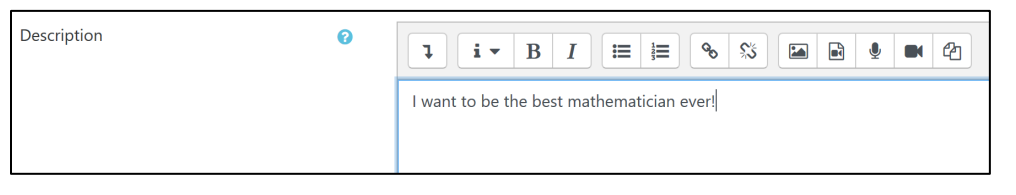

4. In the User picture area upload an image that represents your best self.

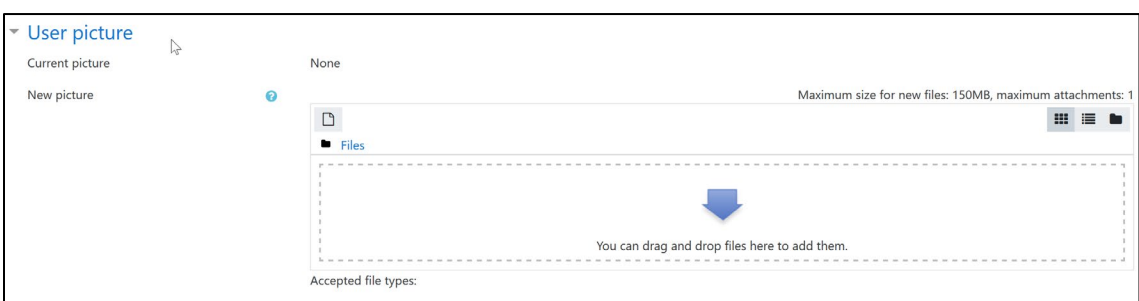

- 5. You can fill in the *Additional names* fields and *Interests* fields by clicking on the headings.
- 6. Click **Update profile**.

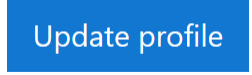